## Avialable on beta.leon.aero !

### Introduction

Adding a trip to Leon always meant assigning legs to the same aircraft, which at times was problematic. Sometimes, i.e. due to AOG, the aircraft had to be changed. Before this change, a particular leg (with a different aircraft) had to be split from the original trip and a new trip was created.

Right now it is possible to split trips (move a particular flight to different aircraft), move flights to existing trips or existing quotations.

## **Splitting/Merging Trips**

## **Planned Flights**

On the example below you can see the sequence of splitting the 2-leg trip into two separate trips.

### **CREATING A NEW TRIP**

If you wish to **split** a particular flight from the existing trip and **create a new trip**, click the link Move this flight to other trip and select the option '**New trip**'. The link **DOES NOT** show up when creating a brand new trip to Leon.

Make sure all changes have been saved before splitting the trip.

| update:<br>2016/08/30 updates:important-changes-<br>13:06 | in-adding-trips-to-le | on-it-is-possible-to- | manage-trips-n | nove-flights-to- | existing-trips-or-qu | otations http | os://wiki.leonsoftware.com/update | s/important-changes-in-adding-tr | ips-to-leor | i-it-is-po | ossible-to-manage-trips-mo | ve-flights-to-existing-trips-or-quota | tions?rev=1409903144 |
|-----------------------------------------------------------|-----------------------|-----------------------|----------------|------------------|----------------------|---------------|-----------------------------------|----------------------------------|-------------|------------|----------------------------|---------------------------------------|----------------------|
| Trip Info Quot                                            | ation: QU(            | DTE1 F                | DP             | CAM              |                      |               |                                   |                                  |             |            |                            |                                       |                      |
| IMPORTANT char                                            | ige: read i           | nore                  |                |                  |                      |               |                                   |                                  |             |            |                            |                                       |                      |
|                                                           | Trip type             |                       | Code           | )                |                      |               |                                   |                                  |             |            |                            |                                       |                      |
| Flight 🗸                                                  | Commer                | cial 🗸                |                |                  |                      |               |                                   |                                  |             |            |                            |                                       |                      |
| Aircraft Dat                                              | е                     | STD                   | ADEP           | ADES             | STA                  | PAX           | ADEP handling                     | ADES handling                    | J           |            |                            |                                       |                      |
| A-BCDE 04-                                                | 09-2014               | <b>13:00</b> z        | WAW            | AMS              | 15:25 z              | 1             | APOGEE                            | SERVISAIR                        | J           | ×          |                            |                                       |                      |
| A-BCDE 04-                                                | 09-2014               | <b>16:00</b> z        | AMS            | MAN              | <b>17:15</b> z       | 2             | SERVISAIR                         | N/A                              | J           | ×          |                            |                                       |                      |
| Recalculate times                                         |                       |                       |                |                  |                      |               |                                   |                                  | _           |            |                            |                                       |                      |
|                                                           |                       |                       |                |                  |                      |               |                                   |                                  | Clic        | k t        |                            | get a pop-up                          | window               |
| Start                                                     | End                   | Break                 |                | Limit            | Next EO              |               |                                   |                                  |             |            | and sele                   | ct the option                         |                      |
| 04-09-2014 12:3                                           | 0 17:15               | :                     | 04:45          | 12:39            | 05-09 0              | 4:45 ((       | 06:45)                            |                                  |             | 7          |                            |                                       |                      |
| [Click to refresh]                                        |                       |                       |                |                  |                      |               |                                   |                                  | /           |            |                            |                                       |                      |
| CAM: OK [Click to                                         | refresh]              |                       |                |                  |                      |               |                                   |                                  |             |            |                            |                                       |                      |
|                                                           |                       |                       |                |                  |                      |               |                                   |                                  |             |            |                            |                                       |                      |
| Aircraft A-BCD                                            |                       |                       |                | rcraft to        | all other            | -             | _ •                               | ¥                                |             |            |                            |                                       |                      |
| Date* 04-09-2                                             | •                     | CD: 264               |                |                  | PAX 2                |               |                                   | love this flight to              | othe        | r trip     | <mark>)</mark>             |                                       |                      |
| ADEP* AMS                                                 |                       | STD* 16:0             |                |                  |                      |               | gent - ADEP SEF                   |                                  | ew tri      | р (        | Existing trip              | Existing quota                        | tion                 |
| ADES* MAN                                                 | :                     | STA* 17:1             | 15 UTC         |                  | Handl                | ing Ag        | gent - ADES                       |                                  |             |            |                            |                                       |                      |
| Hotel require                                             | d for crew            |                       |                |                  |                      |               |                                   |                                  |             |            |                            | Create new trip                       | Close                |
| PAX list                                                  | ⊖ text                | t 🖲 dat               | abase          |                  |                      | Γ             | Notes Cateri                      | ng PAX Trans                     | port        | 0          | ps notes                   |                                       |                      |
| Select PAX                                                |                       |                       |                |                  |                      | ]             |                                   |                                  |             |            |                            |                                       |                      |

Leon will display the screen again where you can create a **new quotation number** (or Leon can add quotation number automatically), or save a new trip without it. Once it's saved a new trip will appear in Planned Flights screen.

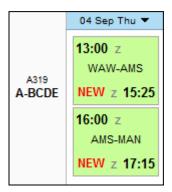

Last

# ASSIGNING DIFFERENT AIRCRAFT TO A PARTICULAR FLIGHT WITHIN THE SAME TRIP

It is also possible to assign different aircraft to flights within the same trip. You can also copy aircraft to all existing legs by marking the checkbox right next to the selecting aircraft field.

| Status Trip type<br>Flight v Commercial v                                          |             |                | Code   | è     |                |         |                    |               |   |              |   |  |
|------------------------------------------------------------------------------------|-------------|----------------|--------|-------|----------------|---------|--------------------|---------------|---|--------------|---|--|
| Aircraft                                                                           | Date        | STD            | ADEP   | ADES  | STA            | PAX     | ADEP handling      | ADES handling | J |              |   |  |
| G-LEON                                                                             | 20-08-2014  | <b>08:00</b> z | AMS    | WRO   | 09:40 z        | 0       | SERVISAIR          | N/A           | J | ×            |   |  |
| G-LEON                                                                             | 20-08-2014  | <b>12:00</b> z | WRO    | AMS   | <b>13:40</b> z | 0       | EXCEL HANDLING     | SERVISAIR     | J | $\mathbf{X}$ |   |  |
| G-LEON                                                                             | 20-08-2014  | <b>15:00</b> z | AMS    | MAN   | 15:55 z        | 0       | SERVISAIR          | N/A           | J | $\mathbf{X}$ |   |  |
| H-LEON                                                                             | 20-08-2014  | <b>16:00</b> z | MAN    | AMS   | 17:15 z        | 0       | N/A                | SERVISAIR     | J | $\mathbf{X}$ |   |  |
| Recalculate tin                                                                    | nes<br>End  | Break          | FDP    | Limit | Next EOB       | т       |                    |               |   |              |   |  |
| 20-08-2014                                                                         | 07:30 17:15 | ;              | 09:45  | 12:00 | 21-08 05       | i:30 (0 | 07:30)             |               |   |              |   |  |
| [Click to refree                                                                   |             | datad          |        |       |                |         |                    |               |   |              |   |  |
| Aircraft H-LEON Copy aircraft to all other legs Date* 20-08-2014 GCD: 264 NM PAX 0 |             |                |        |       |                |         |                    |               |   |              |   |  |
| ADEP* MAN STD* 16:00 UTC Handling Agent - ADEP                                     |             |                |        |       |                |         |                    |               |   | ¥            |   |  |
| ADES* AMS                                                                          | 3           | STA* 17:1      | 15 UT( | C     | Handli         | ng Ag   | ent - ADES SERVISA | IR            |   |              | ¥ |  |

### MOVING A FLIGHT TO THE EXISTING TRIP

To move a particular flight to the existing trip click on the link 'Move this flight to other trip' and select 'Existing trip'. You need to paste the trip number to which the flight should be moved.

| Move this fl        | ight to other trip                            |
|---------------------|-----------------------------------------------|
| ADEP<br>ADES APOGEE | O New trip Existing trip O Existing quotation |
| s Catering PAX      | Move Close                                    |

### MOVING A FLIGHT TO THE EXISTING QUOTATION

A similar steps need to be taken to **move an existing flight to the existing quotation** - you need to select the option and **paste the quotation number** to which the flight should be moved.

| Move this fl   | ight to other trip                              |
|----------------|-------------------------------------------------|
| ADEP           | ○ New trip ○ Existing trip ● Existing quotation |
| ADES APOGEE    | 99887766                                        |
|                | Move   Close                                    |
| s Catering PAX | Transport Ops notes                             |
|                |                                                 |

#### If you just have moved a new quotation to

1

| Last<br>update:<br>2016/08/20<br>2016/08/20<br>13:06<br>13:06                                          | ole-to-manage-trips-move-flights-to-existing-trips-or-quotations?rev=1409903144 |
|----------------------------------------------------------------------------------------------------|---------------------------------------------------------------------------------|
| the existing one you still need to update<br>the price in the tab 'Quotation' by clicking<br>'update'. |                                                                                 |
| Flight times for this quotation dont match times in operation.                                         |                                                                                 |
| You can update quotation data now.                                                                     |                                                                                 |
|                                                                                                    |                                                                                 |

### Flights List > Edit Flight

It is also possible to assign different aircraft to a particular flight within one trip in the section Flights List > Edit Flights.

| Type N v Code Status Flight v Trip type Commercial v Flight rules: I v |          |            |            |         |       |      |      |       |       |          |      |      |        |     |     |
|------------------------------------------------------------------------|----------|------------|------------|---------|-------|------|------|-------|-------|----------|------|------|--------|-----|-----|
|                                                                        | Aircraft | Flight No. | Date       | Report. | STD   | ADEP | ADES | STA   | Block | Distance | RF ? | ALTN | E.L. ? | сом | СРТ |
| <mark>র</mark> 🛱 🗖                                                     | H-LEON   | MAN-NAM    | 04-09-2014 | AUTO    | 15:30 | WRO  | GDN  | 16:35 | 01:05 | 0        | А    |      |        | TAR | TAR |
| <mark>র</mark> ⊒ 🛛                                                     | A-BCDE   | V MAN-NAM  | 04-09-2014 | AUTO    | 17:20 | GDN  | WRO  | 19:00 | 01:40 | 0        | Α 🗸  |      |        | DEL | DEL |
|                                                                        | New Leg  |            |            |         |       |      | র    | 02:45 |       |          |      |      |        |     |     |

A trip where there are **2 different aircraft assigned in the same trip** is displayed with one trip number in the Flights List section.

| Fligh | ts >            | Flights List        |         |       |       |      |      |       |      |        |      |     |            |       |      |    |        |    |
|-------|-----------------|---------------------|---------|-------|-------|------|------|-------|------|--------|------|-----|------------|-------|------|----|--------|----|
|       | FW              | Flight No.          | D ?     | Date  | STD   | ADEP | ADES | STA   | ALTN | ACFT ? | Cre  | ew  | Trip No.   | PAX   |      |    |        |    |
| ?     | FVV             | Flight NO.          | Ur      | Date  | 510   | AUEP | ADES | STA   | ALIN | ACFT   | CPT  | FA1 | Thp No.    | PAA   | Edit | JL | Status | WB |
|       |                 | MAN-NAM             | 4       | 04-09 | 15:30 | WRO  | GDN  | 16:35 |      | H-LEON | TAR* | KIL | 09-2014/20 | empty | 1    | +  | •      |    |
|       |                 | MAN-NAM             | 4       | 04-09 | 17:20 | GDN  | WRO  | 19:00 |      | A-BCDE | DEL* |     | 09-2014/20 | 0 PAX | 1    | +  | •      |    |
|       | cked:<br>ords 1 | choo:<br>- 2 from 2 | se acti | on 🗸  |       |      |      |       |      |        |      |     |            |       |      |    |        |    |

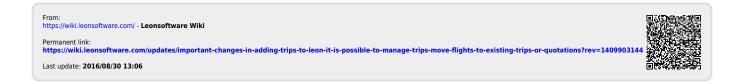